# **MARIAS LAND WANDERKARTE geoPDF Installations- und Benutzerhilfe für Webanwendungen**

#### **1. Benutzung PDF-Karte im Web**

#### **Adobe Acrobat Reader**

Blenden Sie durch Klick mit der rechten Maustaste in die Karte ein Menü ein, wo Sie "Schaltflächen des Navigationsfensters einblenden" auswählen und anschließend wiederum durch Klick mit der rechten Maustaste in eben diese neu eingeblendete Leiste auf "Modellhierarchie". Erweitern Sie nun beliebig durch Klick auf das "+"-Zeichen die Modellhierarchie und wählen das jeweilige Objekt z.B. "Radwege" aus und sehen unten im Fenster die Details dazu, wie z.B. Name , Ort, Telefonnummer etc.

Weiters können sie sich durch Klick auf das "Ebenen-Icon" die einzelnen Ebenen der Karte anzeigen lassen, diese nach Belieben aus- und einblenden und somit übersichtlicher durchsuchen. Um sich die Details ausgewählter Kartenobjekte anzeigen zu lassen, wählen sie im Topmenü "Bearbeiten > Analyse > Objektdaten-Werkzeug" und wählen per Klick beliebige Kartenobjekte aus um sich im Fenster links unten die Details anzeigen zu lassen.

Wählen sie im Topmenü "Bearbeiten > Analyse > Werkzeug für Geodatenposition" um die geographischen Koordinaten beliebiger Punkte anzuzeigen. Nun können sie sich die Koordinaten durch "gleiten" über die Karte dynamisch anzeigen lassen. Durch Klick mit der rechten Maustaste öffnet sich ein weiteres Kontextmenü, wo sie zuoberst auf den Menüpunkt "Position suchen" gehen um die Eingabebox zur Koordinatensuche einzublenden.

Über das Eingabefeld "Suchen" wird eine Volltextsuchfunktion in der Karte unterstützt, wo auch nur die Eingabe weniger Buchstaben bereits zu Suchergebnissen führt.

#### **2. Herunterladen des GeoPDF**

Laden Sie sich mit folgenden Links die PDF auf Ihr Smartphone oder Tablet.

#### **Download PDF für Wanderwege bis 6H:**

https://www.dropbox.com/s/f2l5hpuxvo69mkq/Wanderkarte\_MariasLand\_Ausschnitt\_6h.pdf?dl=  $\Omega$ 

oder

tourisvis.com/mariasland/karte6h.pdf

#### **Pressereise MARIAS LAND am Schneeberg**  HINTERGRUNDINFOS – 29. September 2017

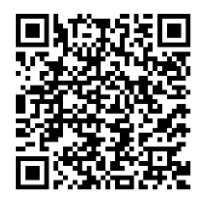

### **Download PDF für Wanderwege bis 9H:**

https://www.dropbox.com/s/lf44j2b8gqk78ff/Wanderkarte\_MariasLand\_Ausschnitt\_9h.pdf?dl=0 oder tourisvis.com/mariasland/karte9h.pdf

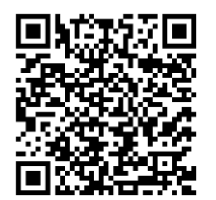

## **3. Installation der App "Avenza GeoPDF" Android und iPhone**

Android:

- im Playstore nach "Avenza Maps" suchen und installieren

Apple:

- im App-Store nach "Avenza Maps" suchen und installieren

Nach der Installation die App starten und auf den braunen Punkt mit dem + rechts unten tippen. Dann auf "Karte herunterladen oder importieren" tippen, dort unter "Importieren Sie Ihre eigenen Karten" auf "Vom Speichergerät" gehen und dort im Ordner "Download" die gewünschte Datei wählen.

#### **3.1. Benutzung Android und iPhone**

Starten sie die App durch Berühren auf ihrem Iphone bez. iPad. Wählen sie anschließend unter "Maps" die gewünschte PDF-Karte aus. Durch Klick auf den Pfeil links unter der Karte wird das Kartenfenster auf ihren aktuellen Standort zentriert und dieser mit einem pulsierenden Punkt markiert. Ganz einfach können sie nun wie gewohnt durch Ziehen mit dem Finger die Karte verschieben oder mit zwei Fingern vergrößern und verkleinern. Durch Klick auf das "Gabelschlüssel-Icon" rechts unten öffnet sich das "Tools-Menü". Dort können sie einige Funktionen auswählen, welche nachfolgend kurz erklärt werden:

**"Measure Distances"** > Entfernungen messen

**"Measure Areas"** > Flächen messen

**"Add Waypoints"** > eigene Wegpunkte in der Karte markieren, mit Textinfos ergänzen, speichern und anschließend auf Wunsch exportieren

**"Compass"** > richtet die Karte exakt in Bewegungsrichtung aus

**"Find Coordinates"** > Suche nach Standorten durch direkte Eingabe der geographischen Koordinaten

**"Find Places"** > Suche nach lokalen Inhalten in Google > die Google Suchergebnisse werden direkt in der Karte dargestellt und können einfach durch Berühren der Pfeile angesteuert werden

**"Open in Maps"** > öffnet den gerade gewählten Kartenausschnitt exakt in Google Maps

Durch Klick auf das "Pinnadel-Icon" rechts unten können sie sich eine Liste ihrer eigenen "Waypoints" anzeigen lassen.

#### HINWEISE:

Solange sie sich im aktuellen Kartenausschnitt aufhalten und eine Verbindung zum Satelliten besteht wird ihr aktueller Standort in Echtzeit in der Karte mittels eines pulsierenden Punktes dargestellt. **Für die Darstellung der Karte und der aktuellen Position ist keine Mobilfunkverbindung notwendig !**

# **Für weitere Fragen wenden Sie sich bitte an:**

----------------------------------------------------------------

**3D BASE Visualisierungstechnologie Inh. Dr. Gerald Sodl Moosbrunnweg 4 8042 Graz**

**Tel. ++43 720 732303**

**info@tourisvis.com www.tourisvis.com www.facebook.com/tourisvis** ----------------------------------------------------------------

*Die Texte und Formulierungen in diesem Dokument sind zugunsten der oben genannten Adresse urheberrechtlich geschützt. Bei Verwenden von Textausschnitten ist daher immer eine Quellenangabe anzuführen !*